# **電子マニフェストシステム**

# **操作手順書**

**第 4 編**

# **料金支払代行者/利用代表者マイページ**

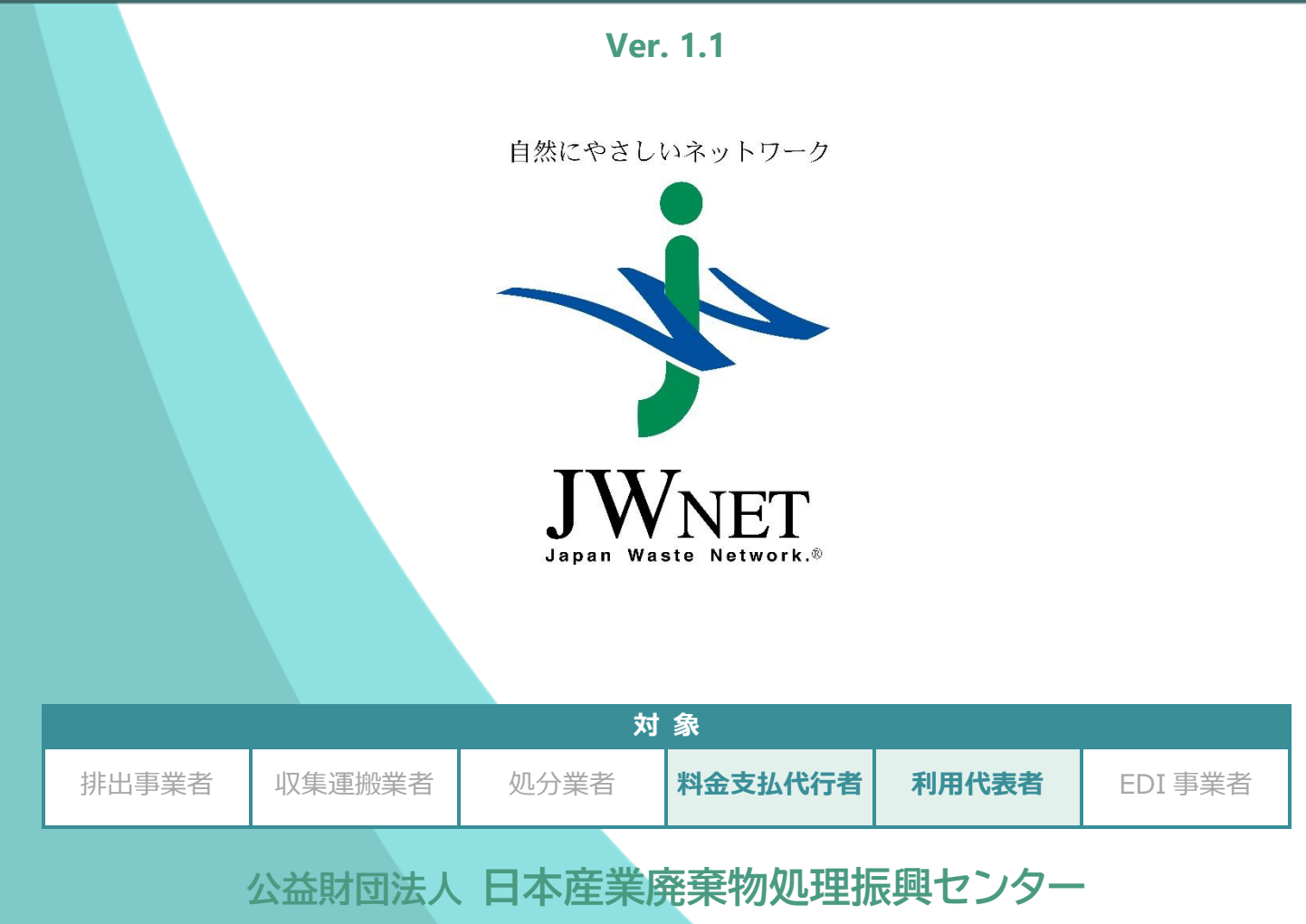

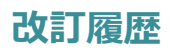

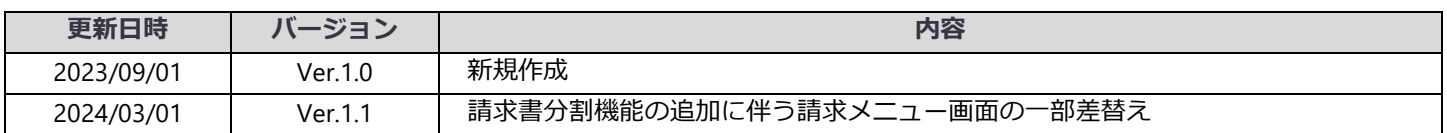

### 料金支払代行者/利用代表者マイページ 目次

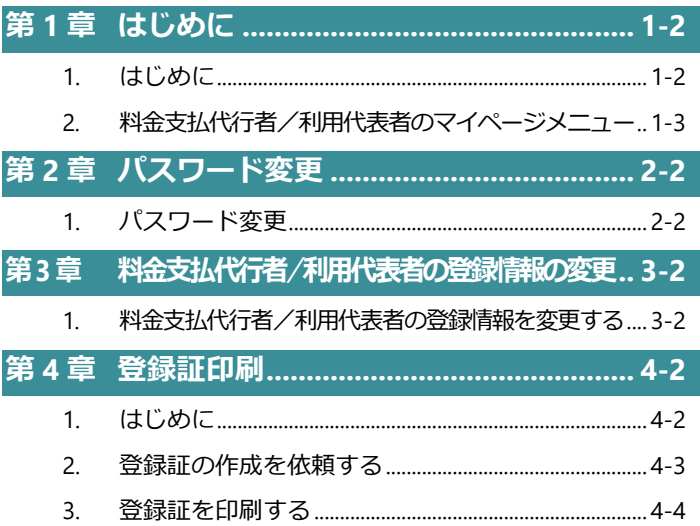

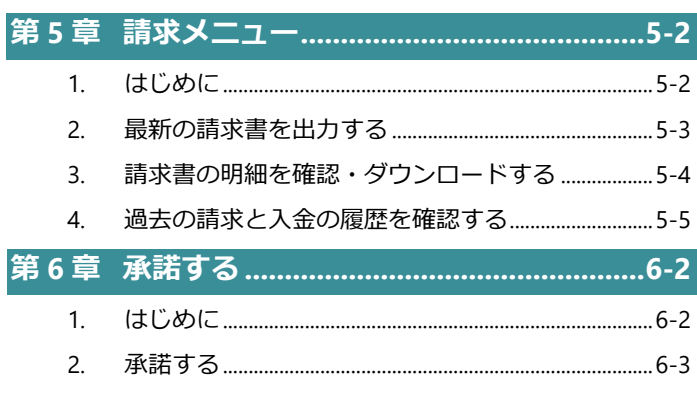

 $\bullet$ 本マニュアルの電子マニフェストシステムの各画面は Microsoft Edge を使用して表示しています。

電子マニフェストシステムの各画面の内容については予告なく変更されることがあります。  $\bullet$ 

# 第1章

## はじめに

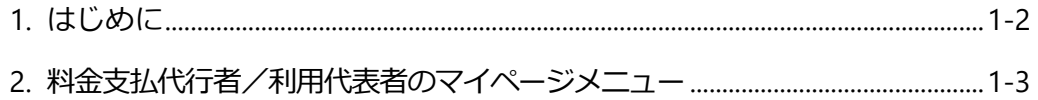

<span id="page-4-0"></span>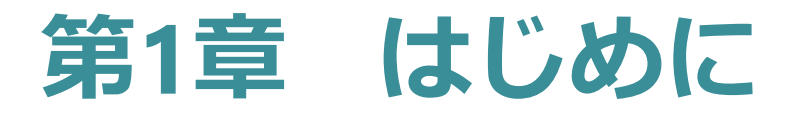

#### <span id="page-4-1"></span>**1. はじめに**

本操作手順書では、料金支払代行者および利用代表者が、JWNET にログイン後の「マイページ」メニューから操作できる機能に ついて紹介しています。マイページではご自身の情報の確認、変更のほか、請求書や登録証を入手することができます。

料金支払代行者、または利用代表者として JWNET にログインするためにはログイン ID (4 から始まる 7 桁の番号) とパスワー ドが必要です。

ログイン ID は登録時にお送りした「【JWNET】利用代表者等情報登録手続き完了のお知らせ」に記載されています。料金支払 代行者の料金支払代行者番号(0からはじまる 8 桁の番号)、利用代表者の利用代表者番号(2 から始まる 8 桁の番号)とは異 なりますのでご注意ください。

ログイン ID、パスワードが分からない方は、FAX で仮パスワード再発行の手続きをしてください。手続き方法は以下をご参照く ださい。

**https://www.jwnet.or.jp/jwnet/youshiki/etc/pw.html**

マイページ機能(料金支払代行者の例)

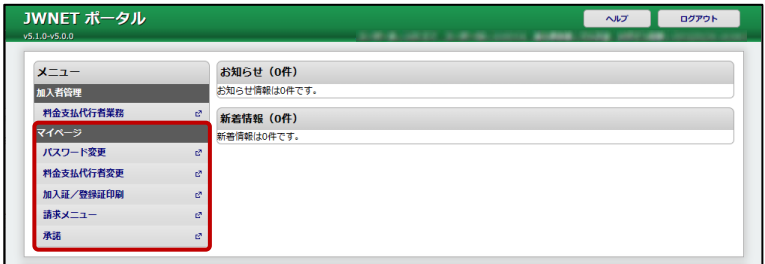

## <span id="page-5-0"></span>**2. 料金支払代行者/利用代表者のマイページメニュー**

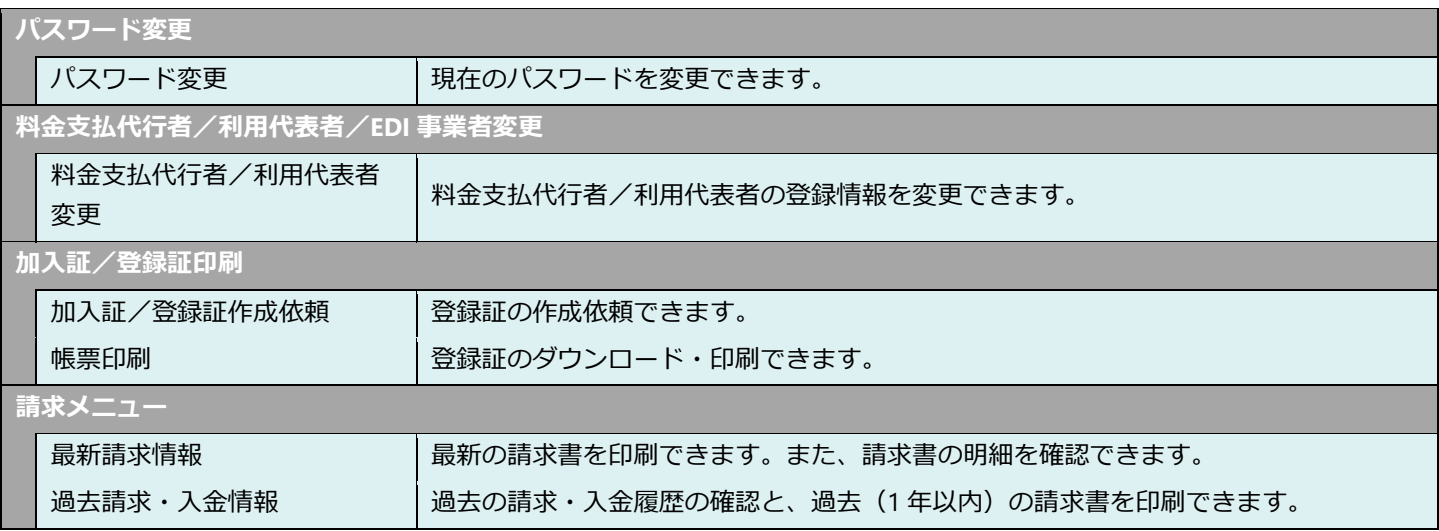

※EDI 事業者のマイページ機能については、第 3 編『料金支払代行者等の操作』第 3 章 2「EDI 接続登録者業務の機能メニュー」に記載しています。

# 第2章

## パスワード変更

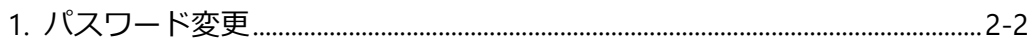

<span id="page-7-0"></span>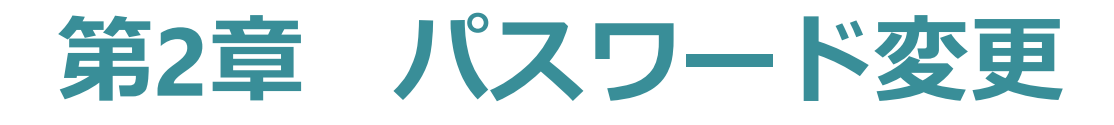

## <span id="page-7-1"></span>**1. パスワード変更**

現在のパスワードの変更ができます。

#### **操作手順**  $\sim$

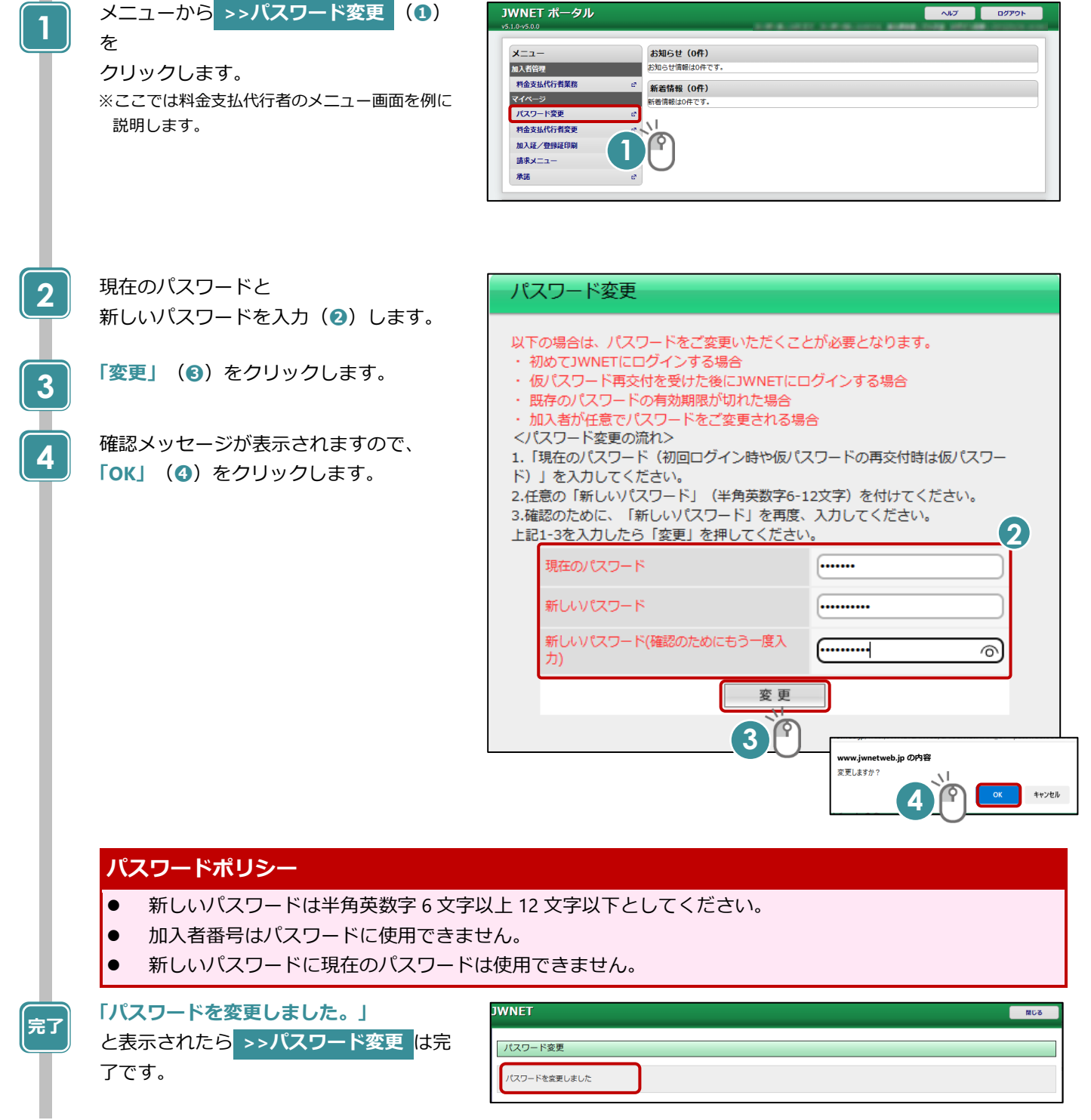

# **第 3 章**

## **料金支払代行者/利用代表者の登録情報の変更**

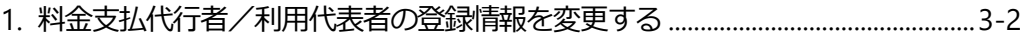

# <span id="page-9-0"></span>**第3章 料金支払代行者/利用代表者の 登録情報の変更**

#### <span id="page-9-1"></span>**1. 料金支払代行者/利用代表者の登録情報を変更する**

ログイン ID (4 から始まる 7 桁) でログインすると、加入者登録情報の変更ができます。

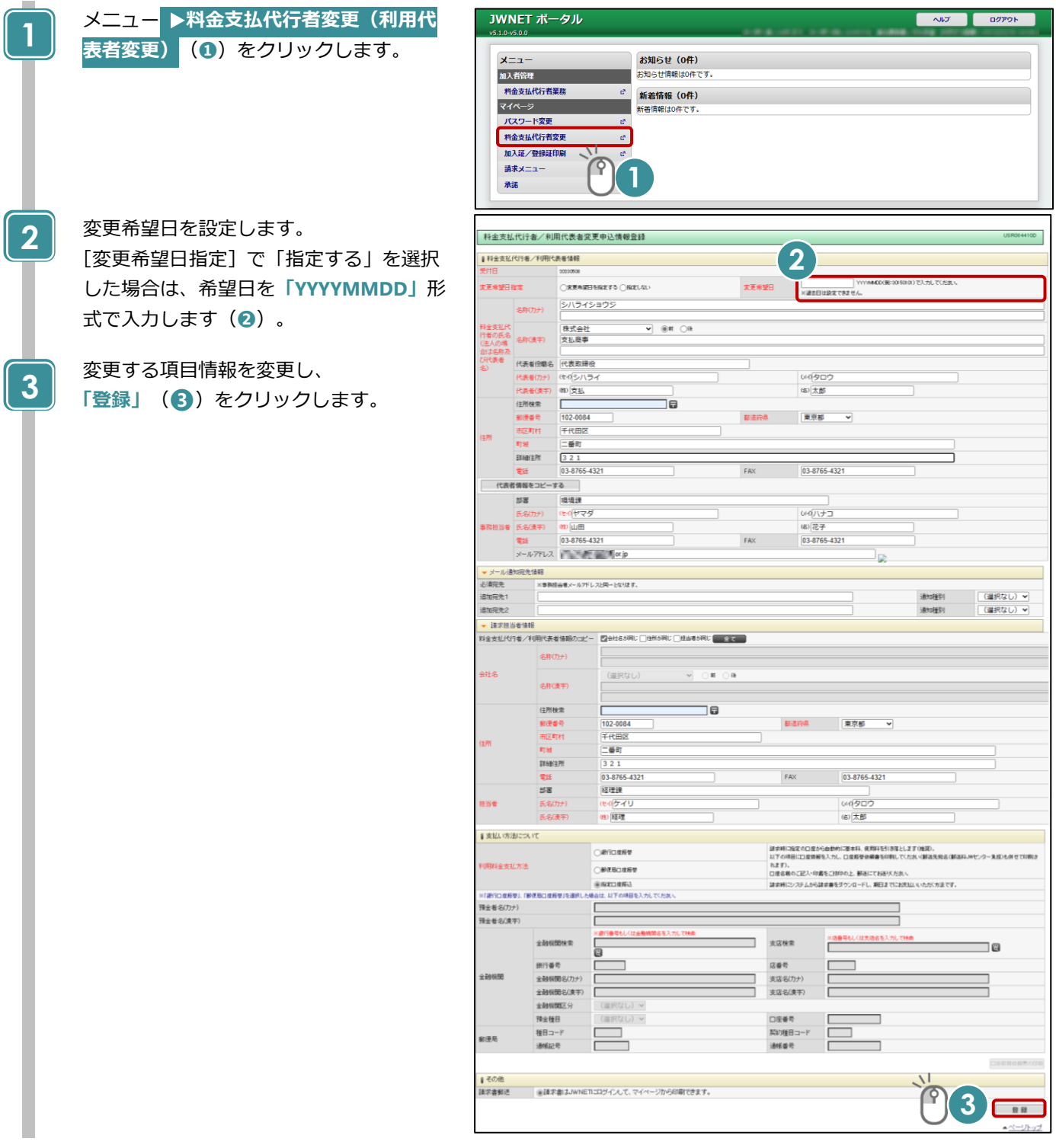

#### **第 3 章 料金支払代行者/利用代表者の登録情報の変更** 1 料金支払代行者/利用代表者の登録情報を変更する

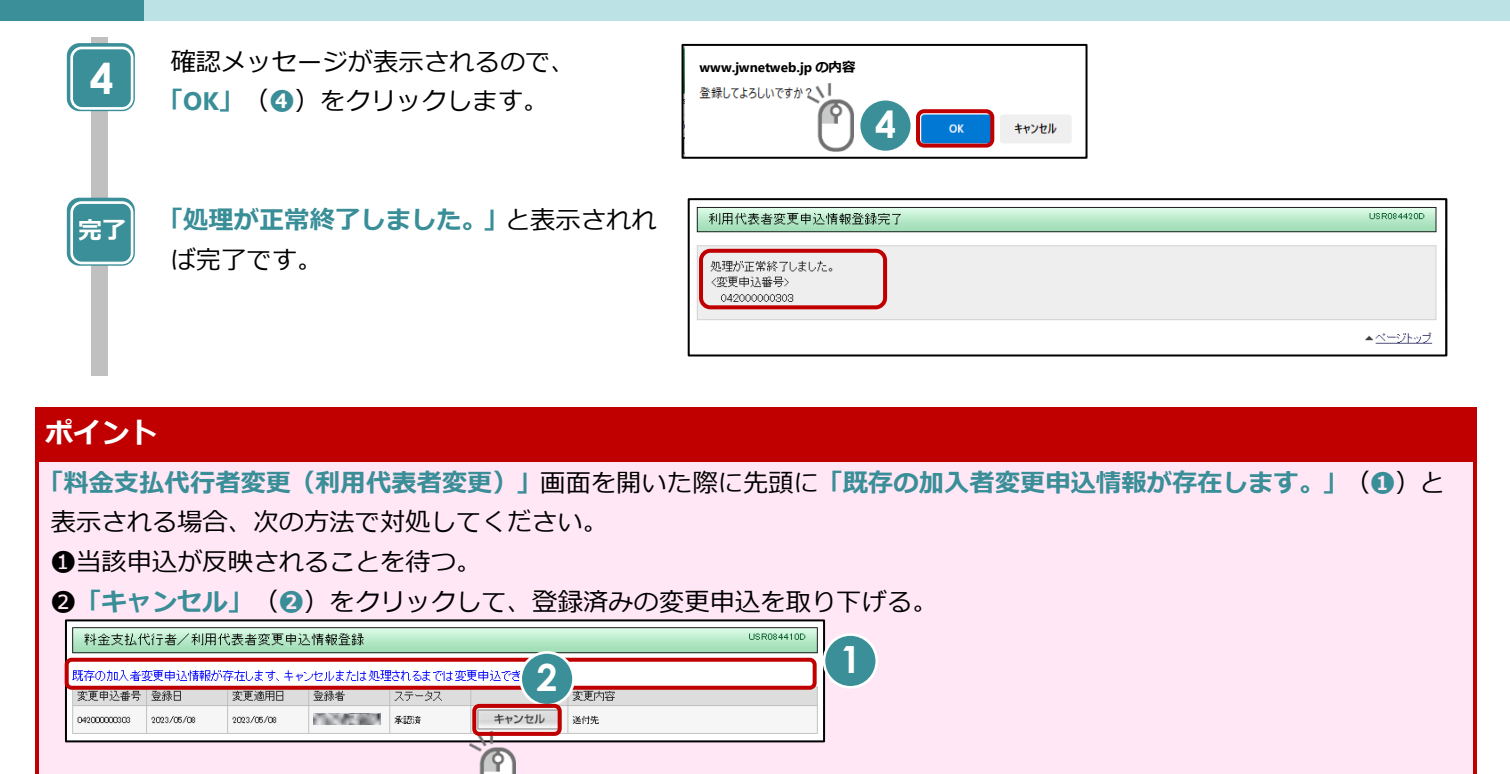

#### **支払方法の変更について**

- 支払方法変更後の次の請求時から適用されます。
- 支払方法を口座振替に変更する場合は、「変更申込」から口座情報等を入力・登録後に口座振替依頼書を(公財)日本 産業廃棄物処理振興センター宛に必ず郵送してください([P.3-4](#page-11-0) を参照)。

#### **支払方法を口座振替に変更する場合について**

**※JWNET 上での「口座情報の登録」と「口座振替依頼書の提出(郵送)」の 2 つの手続きが必要です。**

#### **操作手順**

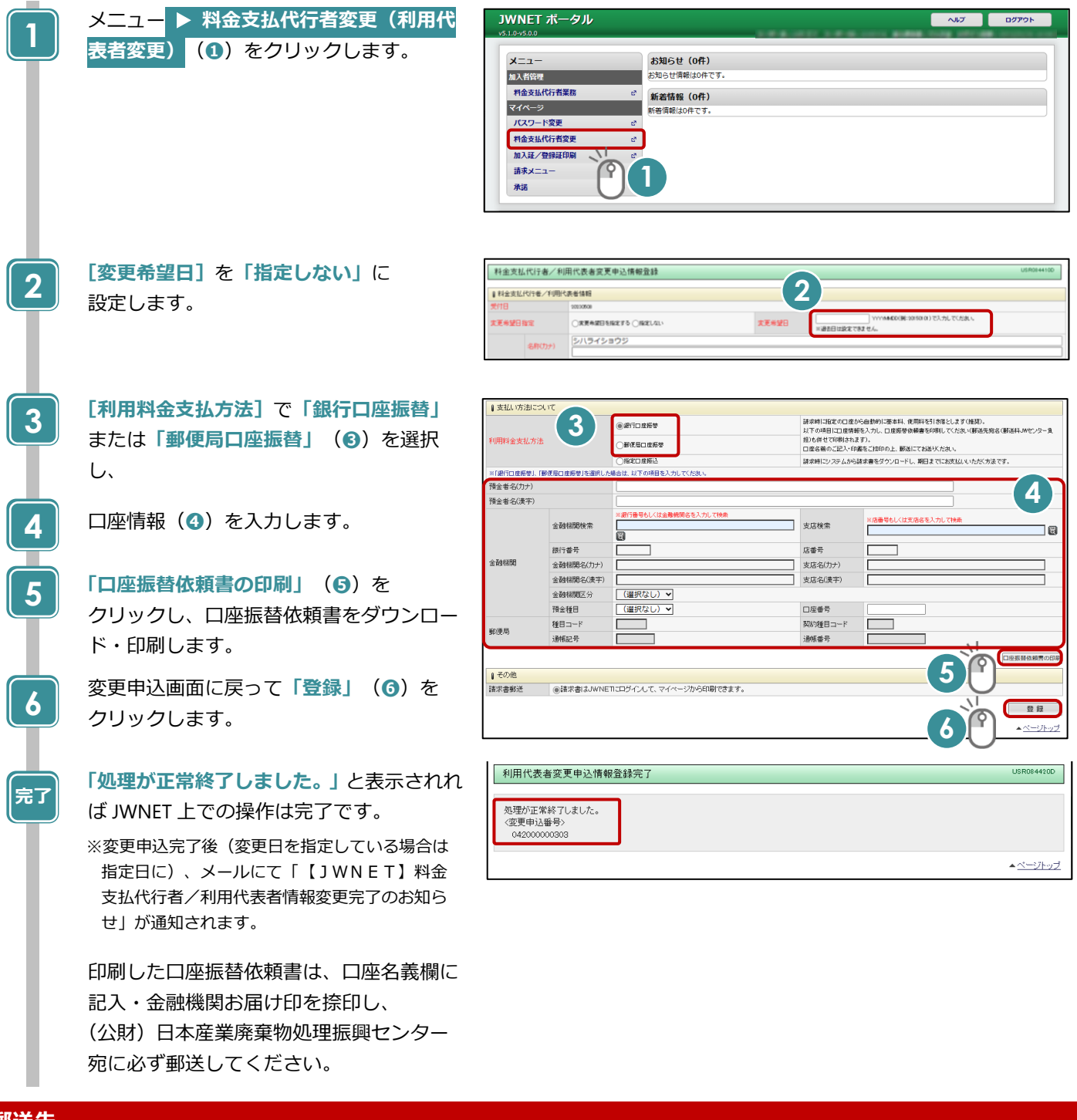

#### <span id="page-11-0"></span>**郵送先**

〒110-0005 東京都台東区上野三丁目 24 番 6 号 上野フロンティアタワー13 階 公益財団法人 日本産業廃棄物処理振興センター 電子マニフェストセンター 情報サービス部 宛

**第 3 章 料金支払代行者/利用代表者の登録情報の変更** 1 料金支払代行者/利用代表者の登録情報を変更する

#### **口座振替に関するご注意**

- 法人の場合、口座名義に「役職・代表者名」が含まれていないか必ずご確認ください。記入した内容に不備がある場合 は、手続きが完了しませんのでご注意ください。
- 手続き完了までに 1~2 か月程お時間がかかります。
- 支払方法の反映は次回請求分からとなります。既に「支払方法:指定口座振込」で請求書が発行されている場合は、振 込期限までに「振込」にてご入金ください。

# 第4章

## 登録証印刷

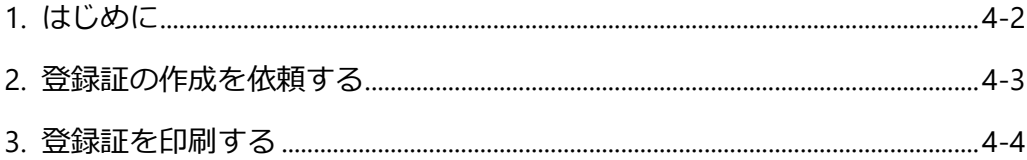

<span id="page-14-0"></span>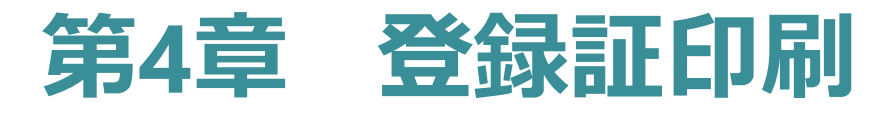

## <span id="page-14-1"></span>**1. はじめに**

最新の「登録証」を印刷することができます。

※料金支払代行者および利用代表者に加入証はありません。登録証のみ出力することができます。

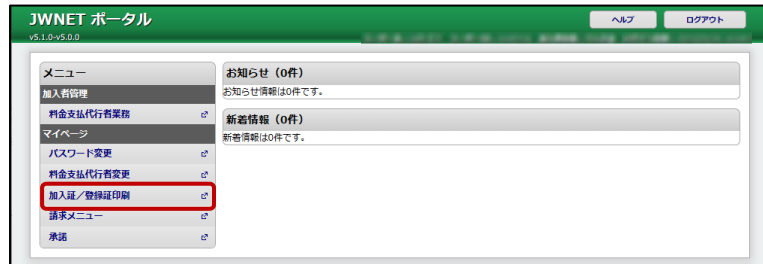

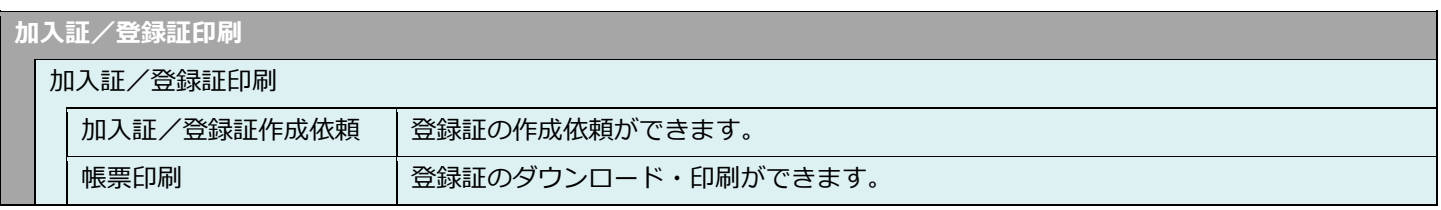

**印刷の流れ**

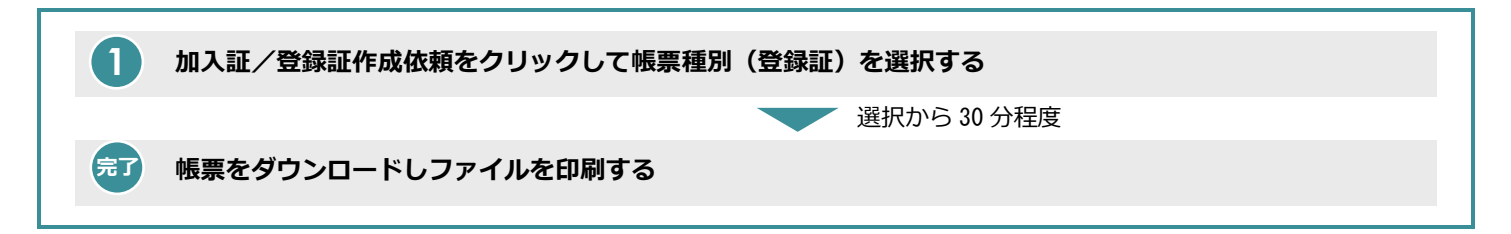

#### <span id="page-15-0"></span>**2. 登録証の作成を依頼する**

#### **操作手順**

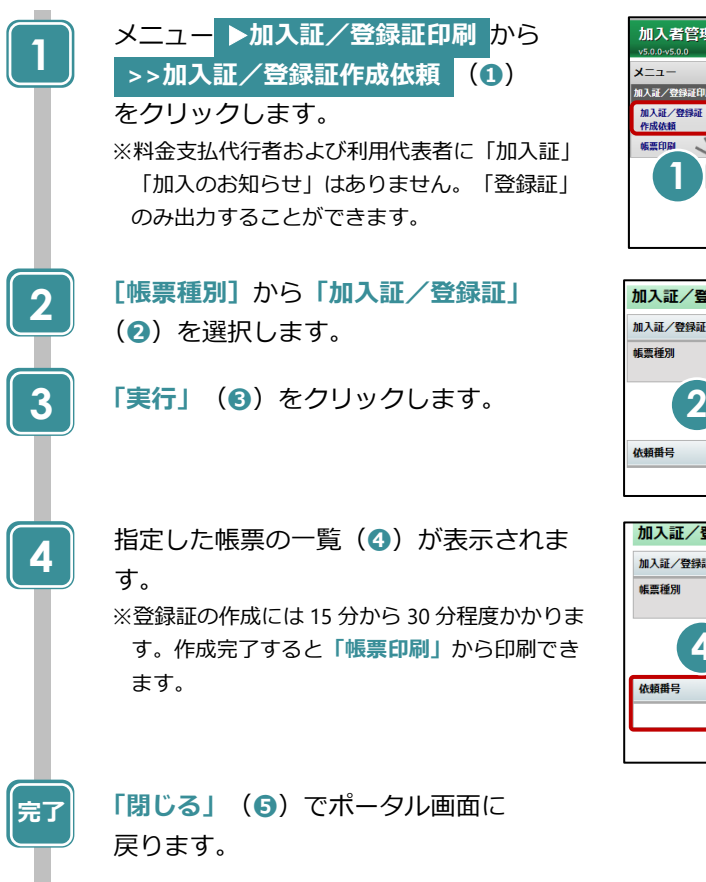

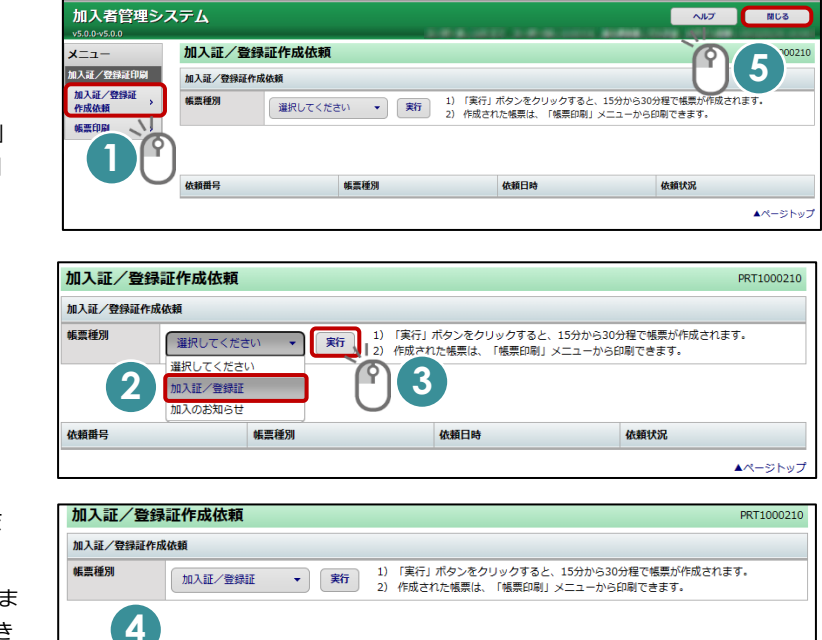

依頼日時

2023/05/08 14:46:30

▲ページトップ

依頼状況

作成中

依頼番号

帳票種別

103756 加入証/登録証

## <span id="page-16-0"></span>**3. 登録証を印刷する**

#### **操作手順**

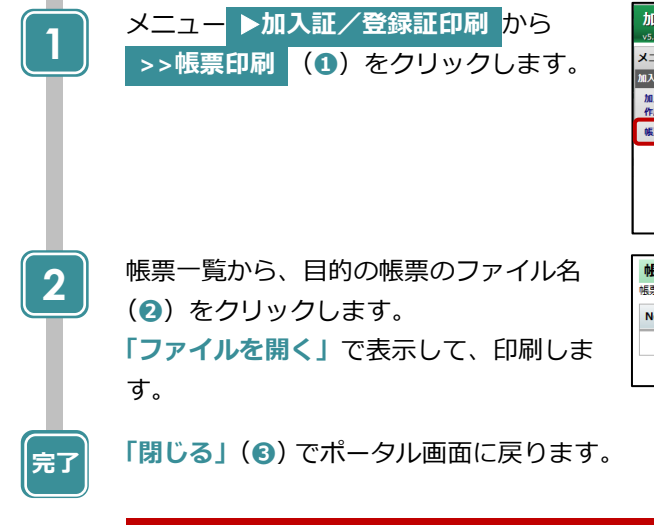

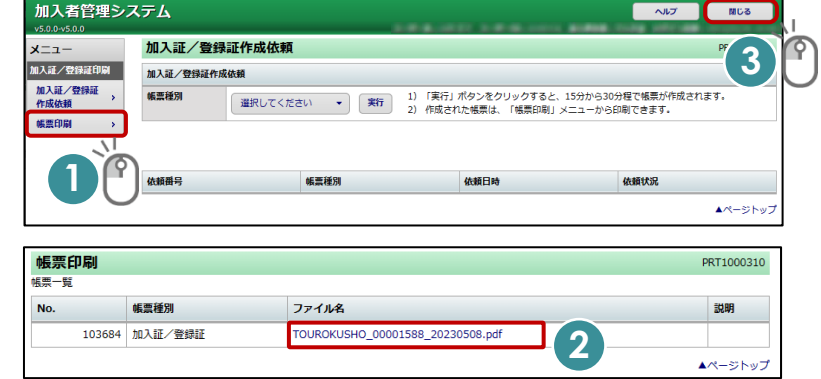

# **ご注意**

- 「登録証」の作成依頼は1日1回ずつ実行できます。内容を修正して印刷し直したい場合は、翌日に作成依 頼をしてください。
- ⚫ 帳票印刷では、最新依頼分のみが印刷できます。(印刷可能期間:1 日間)

## 第5章

## 請求メニュー

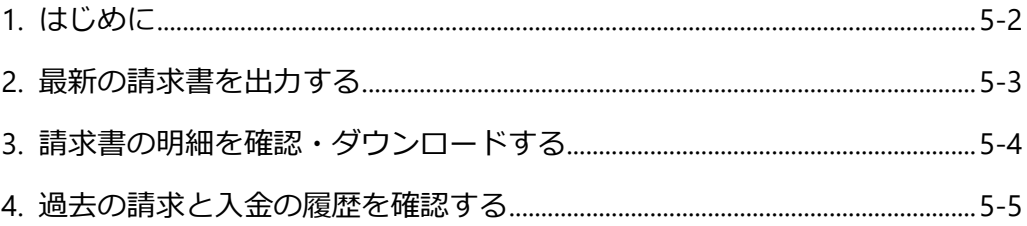

<span id="page-18-0"></span>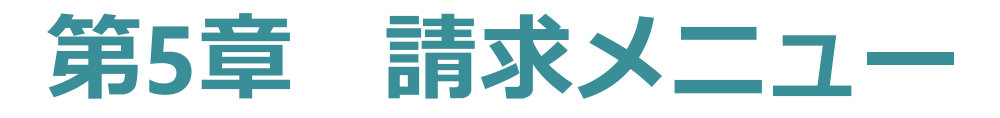

## <span id="page-18-1"></span>**1. はじめに**

最新の請求書のダウンロードや、過去の請求・入金情報を確認することができます。

また、請求書の明細を確認・ダウンロードすることができます。

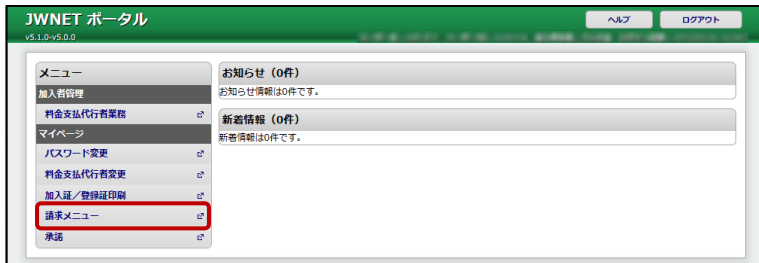

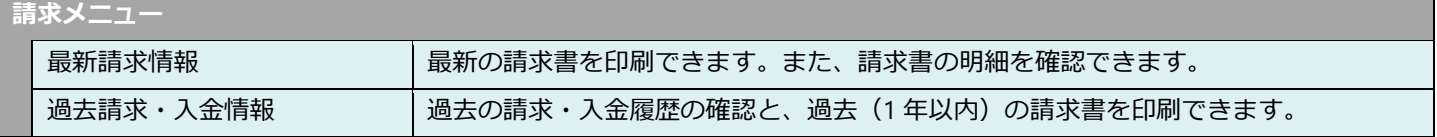

## <span id="page-19-0"></span>**2. 最新の請求書を出力する**

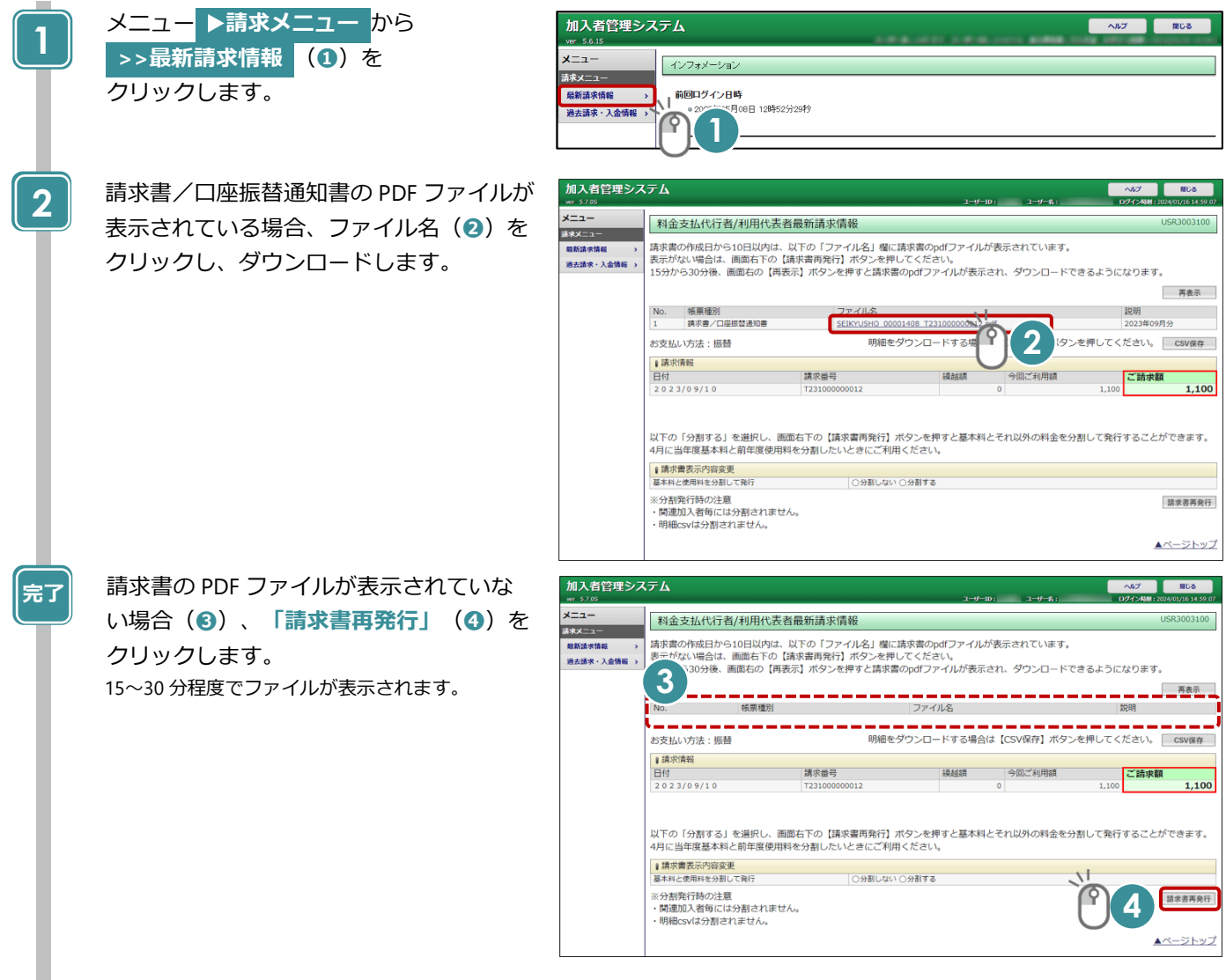

## <span id="page-20-0"></span>**3. 請求書の明細を確認・ダウンロードする**

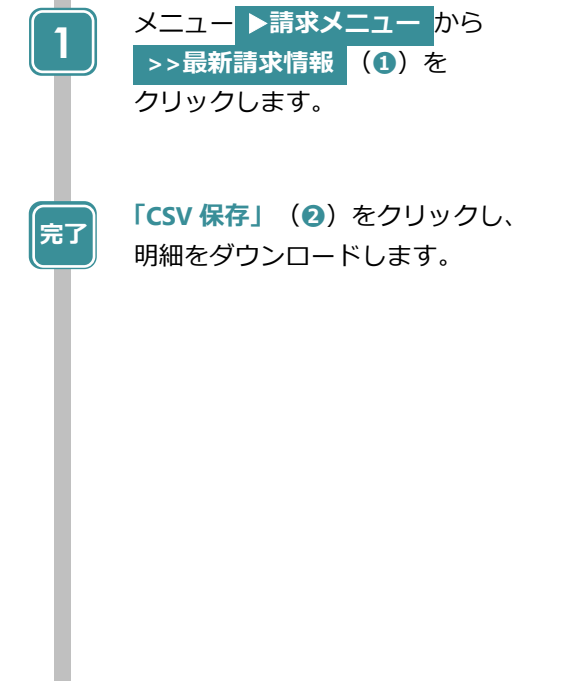

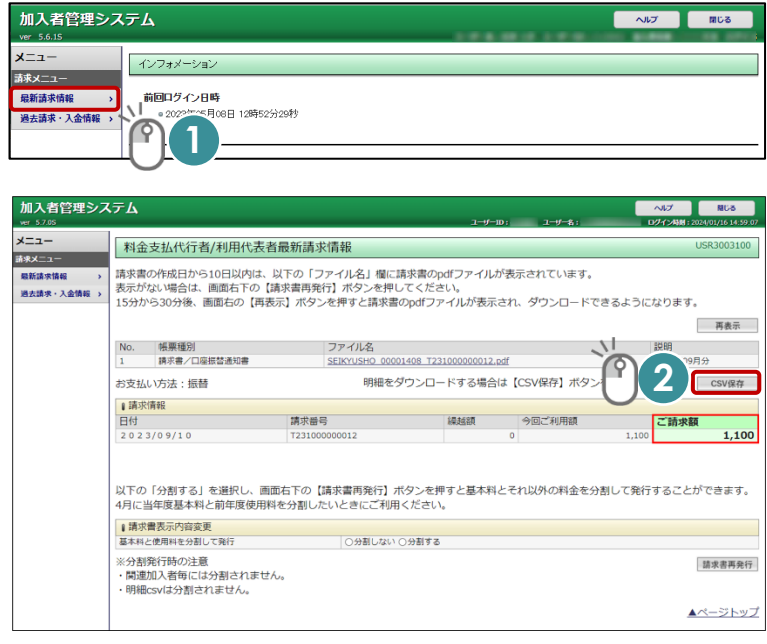

#### <span id="page-21-0"></span>**4. 過去の請求と入金の履歴を確認する**

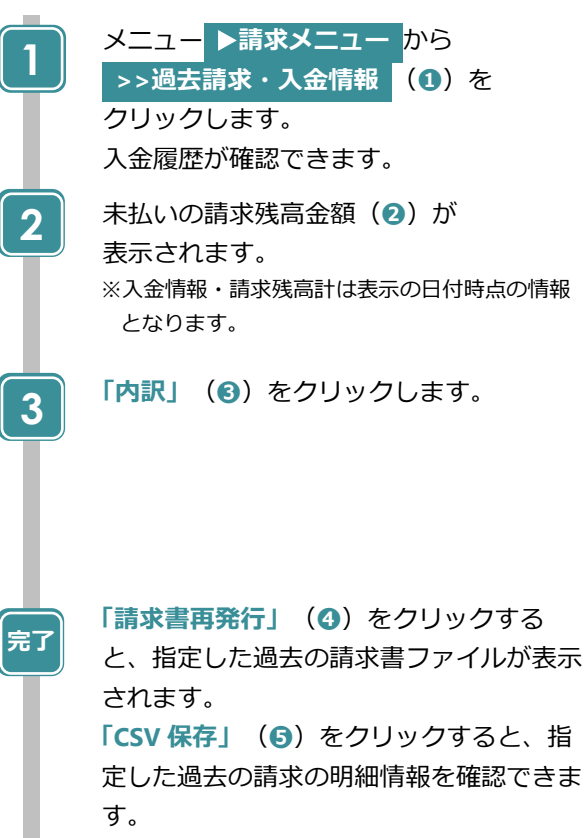

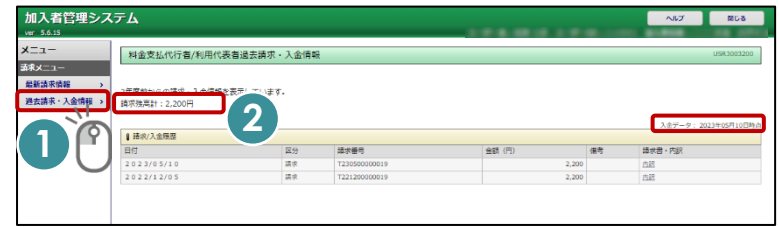

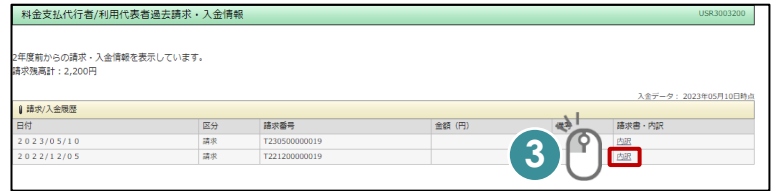

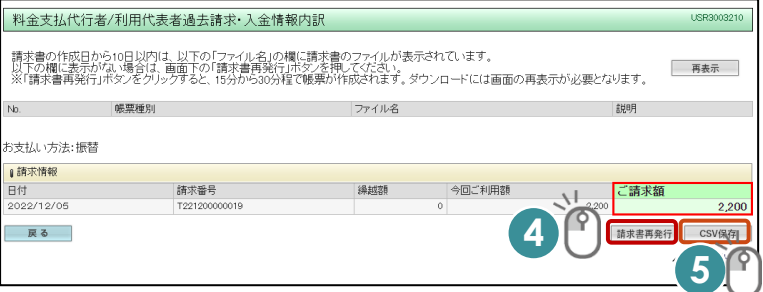

# 第6章

## 承諾する

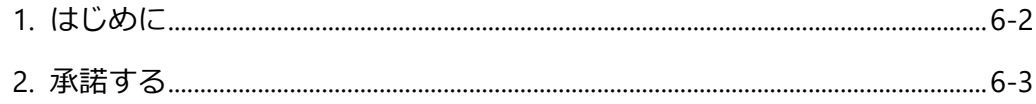

<span id="page-23-0"></span>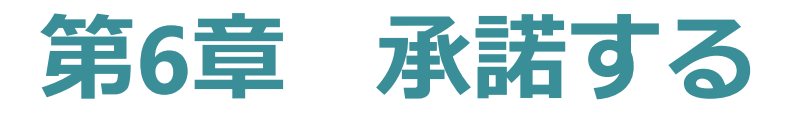

### <span id="page-23-1"></span>**1. はじめに**

JWNET を利用する加入者からの申込に対して、受諾の可否を、「承諾」または「非承諾」ボタンで返答します。 申込内容を登録してから、14 日以内に回答しない場合は、「非承諾」とみなされるので注意が必要です。

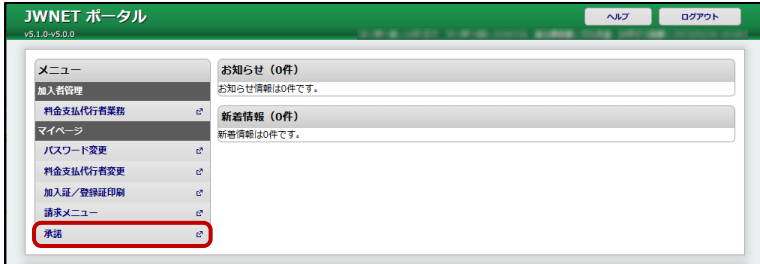

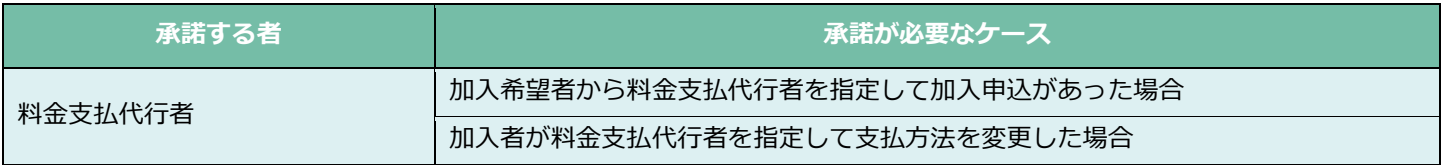

※承諾が必要な場合、メールでのお知らせが届きます。

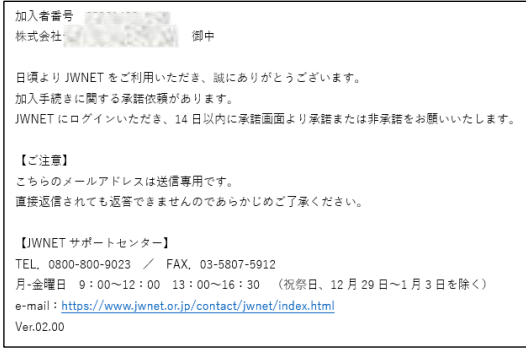

### <span id="page-24-0"></span>**2. 承諾する**

#### **操作手順**

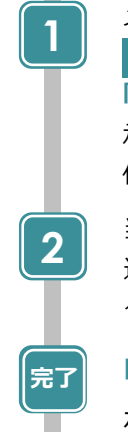

#### メニュー ▶**マイページ** から **>>承諾 (0)をクリックします。 「承諾・非承諾」**画面が表示され、 承諾依頼一覧が表示されます。 依頼元名称と承諾依頼内容を確認します。 当該依頼内容の**「選択」**欄(**❷**)を 選択し、**「承諾」**/**「非承諾」**(**❸**)を クリックします。 **「閉じる」**(**❹**)で

加入者管理システム NUT MUS **4**  $x=x-$ 承諾·非承諾 满 | 承諾依頼一覧 **1 3** 承諾 ╗  $\mathsf P$ 非承諾 承諾 **2**▲ページトップ

ポータル画面に戻ります。

### **電子マニフェストシステム操作手順書(料金支払代行者/利用代表者マイページ)**

発行日:2023 年 9 月 1 日 改訂版発行日:

発 行:公益財団法人 日本産業廃棄物処理振興センター

〒110-0005 東京都台東区上野三丁目 24 番 6 号 上野フロンティアタワー13 階

本「操作手順書」は改善のため事前の予告なしに変更することがあります。 本「操作手順書」は著作権上の保護を受けています。本「操作手順書」の一部あるいは全部について(ソフトウェアおよびプログラムを含む)公益財 団法人日本産業廃棄物処理振興センターから文章による許諾を得ずに、いかなる方法においても無断で複写、複製することは禁じられています。 電子マニフェストシステムの仕様、および本「操作手順書」により運用した結果の影響については、一切責任を負いかねますのでご了承ください。

⚫ Firefox は、Mozilla Foundation の商標または登録商標です。

⚫

- ⚫ Google Chrome は、Google LLC の商標または登録商標です。
- ⚫ Mac、MacOS、Safari は、米国 Apple Inc. の米国およびその他の国における商標または登録商標です。
- ⚫ Microsoft、Windows、WindowsNT、Micorosoft Edge、またはその他のマイクロソフト製品の名称および製品名は、米国 Microsoft Corporation の米国およびその他の国における商標または登録商標です。